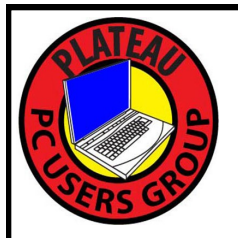

# **PLATEAU PC USERS GROUP, INC GAZETTE**

# **January 2024**

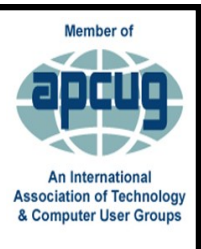

Published by the Plateau PC Users Group, Inc. 215 Highland Sq. PMB 11 Crossville TN 38555 [www.PPCUGinc.com](mailto:www.PPCUGinc.com) Jan 2024 "JOIN US FOR FUN AND LEARNING AT CROSSVILLE'S COMPUTER CLUB" **Volume 30 Issue 1**

**This Month's General Meeting Tuesday, January 9, 2024 will start at 3:00 P.M. @ FFG Christ Lutheran Church**

**January 9th Presentation @ 3:00 P.M.**

**MS Windows 11 Operating System**

**Randy Knowles will present Windows 11 tweaks for users migrating from Windows 10.**

**Many will be starting the new year with a new computer and operating system.**

**Learn what's new and what hasn't changed.**

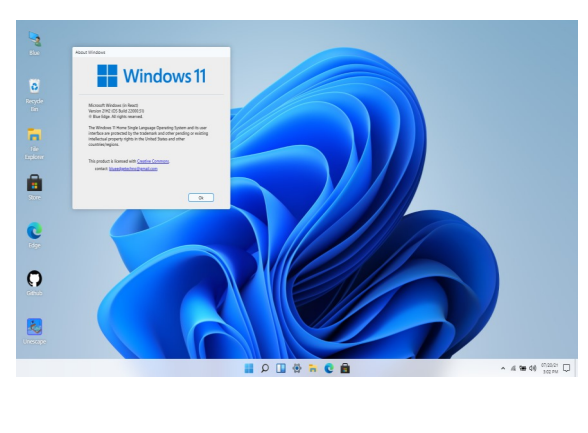

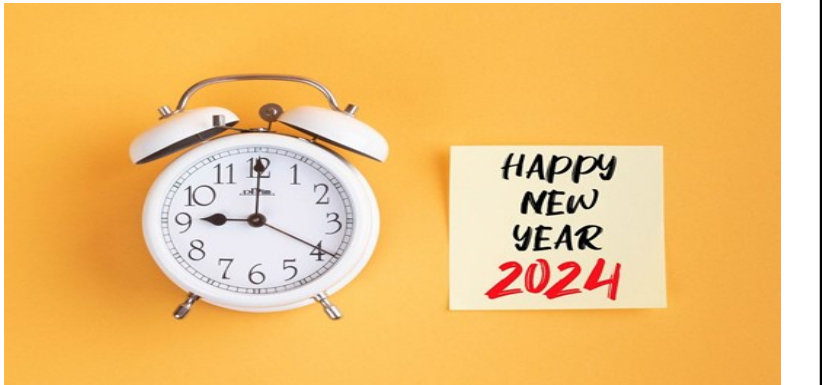

# **Monday, January 1, 2024**

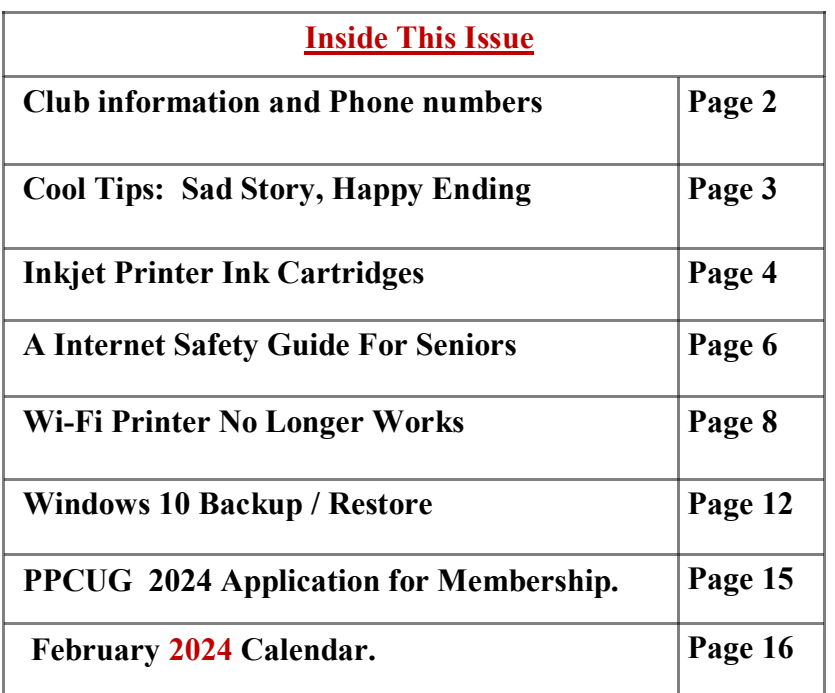

Please Note: All Meetings will now be on the second Tuesday of each month. Starting at **3:00 P.M. Location:** Christ Lutheran Church 481 Snead Drive, Fairfield Glade TN

# **Join the Club!**

Anyone interested to attend the general meeting or any of the SIG meetings as a guest will be charged \$3.00 per person for any or all meetings in that month. Afterwards, you are encouraged to become a member of the Plateau PC Users Group. Our Club cannot exist without you, the members.

### **Membership Dues**

Our annual dues are now payable July  $1<sup>st</sup>$ . of each year. Annual dues are \$24 per single person / \$30 per family. Persons/families joining during the fiscal year have dues payable as follows:

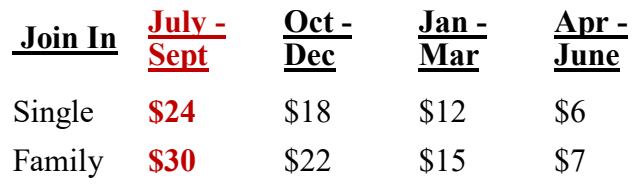

#### BOARD OF DIRECTORS DISCLAIMER

All members of the Plateau PC Users Group are willing to help one another in the area of advice and tutorial instruction over the phone. If you should require more involved services or instruction, we have a few members who are very knowledgeable in several areas. As a responsible

consumer, it is up to you to discuss, before retaining a member, any and ALL charges for repair services and time consuming tutorial activities.

It is not the desire of this Board of Directors to set fees for individuals for services rendered, nor the responsibility to intervene between members who enter into a contract among themselves.

The GAZETTE is published using the following: Microsoft Word, Microsoft Publisher, and Microsoft Windows. The Gazette is the monthly newsletter of the Plateau PC Users Group, Inc.

DISCLAIMER: No warranty, express or implied, is made by the PPCUG, the Gazette editorial staff or its contributing editors. This extends to all losses incidental or consequential from the use or non-use of any information in any issue of the Gazette.

All images used in the newsletter, website, blogs, class materials or handouts ("media") are obtained from a "free use" source, preferably images that have been released as "CCO Public Domain".

# **PPCUG, Inc. 2023-2024 Board Members**

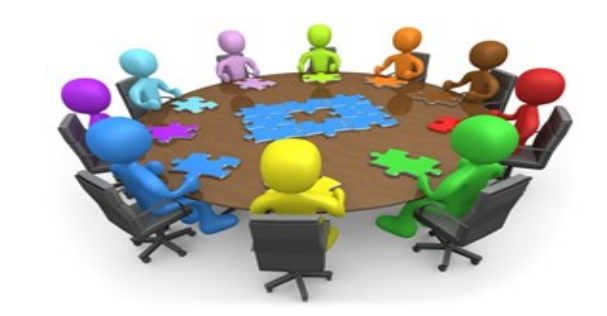

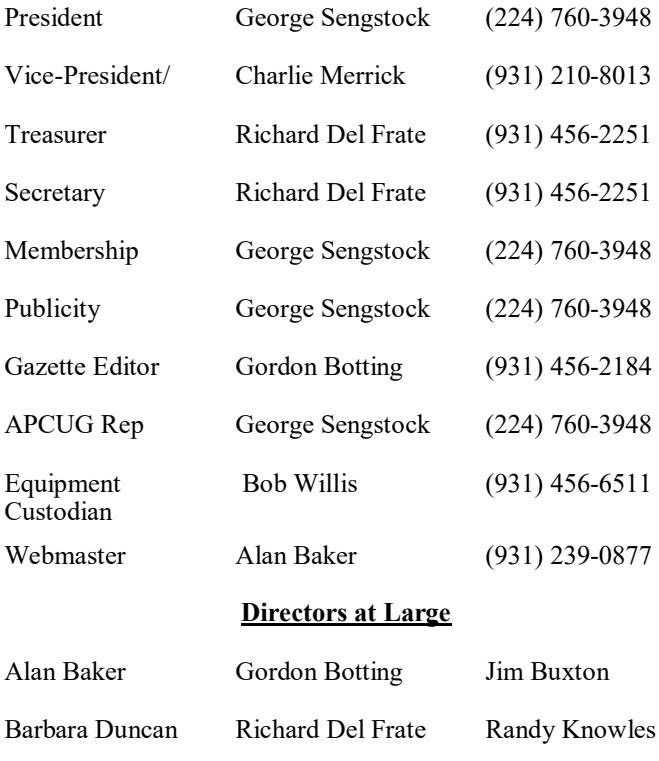

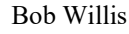

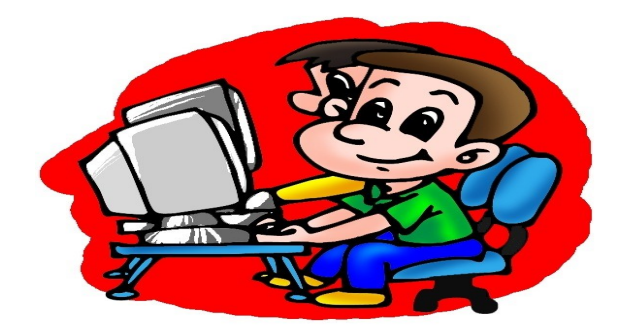

Printed by, Business Equipment Clinic 539 West Ave. Suite 101 Crossville TN 38557

# **Cool Tips**

# **Sad Story, Happy Ending**

By John Roy, President, The PC Users Group of Connecticut August 2019 issue, The Program www.tpcug-ct.org johnroy1 (at) comcast.net

I have an Android phone and use Google Photos. I wanted to create some storage space on my phone and decided to delete photos that were already residing in the cloud in Google Photos.

Using a local photo application, I started deleting photos off my phone. Being a little tedious doing this one-by-one I looked for a select tool but couldn't find it. I then realized it was available on the Google Photo application so I then started some bulk deletes using Google Photos. I then had this startling revelation that I was deleting my cloud Google Photos and not the dupes residing on my phone. Panic quickly set in when I realized, in my haste, that I was no longer using the original phone application that was only deleting photos on my phone.

I took a deep breath and searched for recovery solutions. Hooray, there was an easy solution that I had never used. The photos were dumped into a trash bucket that holds deletions for 60 days. Following the steps below recovered the deleted photos.

Recover permanently deleted files from Google Photos in Trash

Files that are accidentally deleted from Google Photos will stay in your trash for 60 days. So, if you permanently delete your photos or video on your phone, you can try to fully retrieve them back in Trash during this period.

1. Open the Google Photos app and tap on "Menu." Then select your "Trash" folder.

2. All of your deleted files will be listed. Simply select the photos or videos you wish to recover, and then tap the Restore button to restore them.

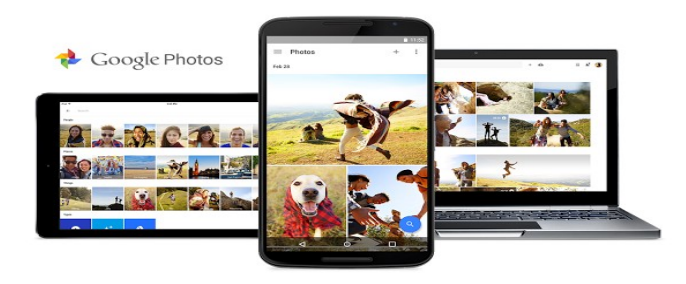

# **\*\* Visit the PPCUG** *Website \*\**

*At: www.PPCUGinc.com***.**Read all about our club activities and scheduled monthly meetings, also current and past issues of the Gazette Newsletter. Links also to the Meeting Handouts on past presentations. Send your comments and suggestions to the PPCUG Webmaster, Alan Baker @ **jackal33980@gmail.com** (931) 239-0877

# **Inkjet Printer Ink Cartridges**

by Jeff Wilkinson, President, Sun City Summerlin Computer Club https://www.scscc.club pres.scscc (at) gmail.com

There are two methods of ink deposition that are widely used in household inkjet printers: thermal bubble and piezoelectric.

### **Thermal Bubble Printing**

Inkjet printing technology was proposed as early as 1960 and became commercially available in the early 1980s in the Canon Bubblejet and the HP Digital Printer. In March 1993, Epson entered the inkjet printer market with Micro Piezo inkjet technology using a piezoelectric crystal in each ink nozzle.

With the bubblejet technology, current is passed through a resistor in the nozzle path, heating the ink, vaporizing it, and depositing a small amount of ink on the media. As a result, a slight vacuum is created, drawing more ink into the nozzle for the next cycle. This happens as often as 36,000 times per second.

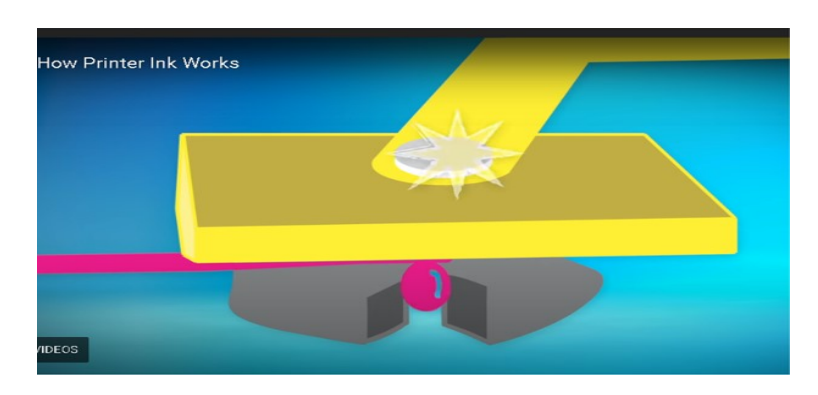

Using "bubblejet" technology, the typical ink cartridge has hundreds of tiny holes or nozzles, about 15 microns in size. The precision digital manufacturing process ensures the nozzles are correctly sized and placed on the printhead for correct placement of the ejected drops. As small as 4-picoliters, the tiny ink drops are launched through these precision nozzles.

A picolitre is a millionth of a millionth of a liter! As many as 32 drops of ink are used to produce each color dot, and images may contain thousands upon thousands of dots. Therefore, the chemical formulation of the ink is very important, and poorly formulated inks may cause clogging or oxidation on the printhead nozzle.

Partially because of the complexity and development costs and a somewhat captive market, the price of inkjet cartridges was initially quite high. This spawned a compatible cartridge market in which vendors, big and small, qualified and not so qualified, began offering replacement inkjet cartridges. However, their only option was to refill inkjet cartridges with the existing patents since a replacement could not be legally manufactured. This created a secondary market for empty inkjet cartridges with various recycling and

*(Continued on page 5)*

#### collection schemes used to get cartridges to refill. *(Continued from page 4)*

As the compatible market matured, the OEM manufacturers added protection in the form of a semiconductor chip used to prohibit non-OEM cartridges. Of course, workarounds appeared almost immediately, and the back and forth battle has been going on for many years. There is no question the best quality comes from OEM ink cartridges. Still, many users feel that the cost/quality ratio is too high for everyday printing and opt for compatible cartridges. Furthermore, since the printing functionality comes almost entirely from the cartridge, a faulty cartridge can be replaced and renew the entire imaging system.

## **Piezoelectric Printing**

Epson inkjet printers use the piezoelectric process in their printers. With this process, the printer contains the printheads rather than the printheads being part of the cartridge. Printheads have a piezoelectric element in the printer that contracts when a voltage is applied. The element and vibration plate move, much like the loudspeaker's cone, and force out a precise amount of ink out of the nozzle.

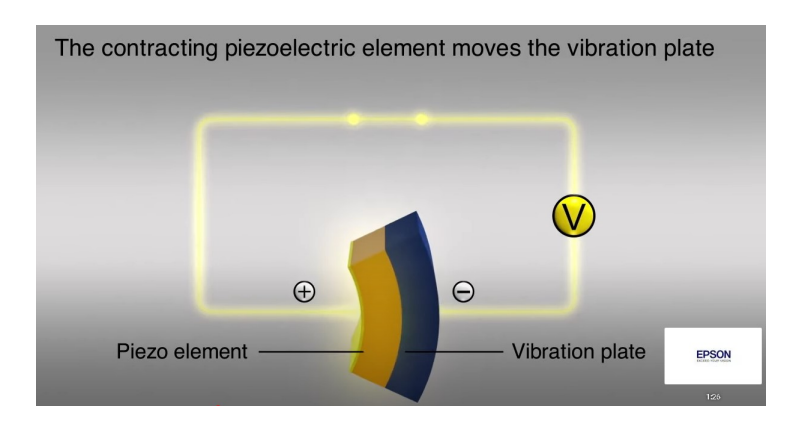

This eliminates the need to heat the ink to create a bubble, reducing the complexity of the ink formulation. Printheads with 128 black nozzles and 192 color nozzles (64 for each color) produce a resolution of 720 dpi, for example.

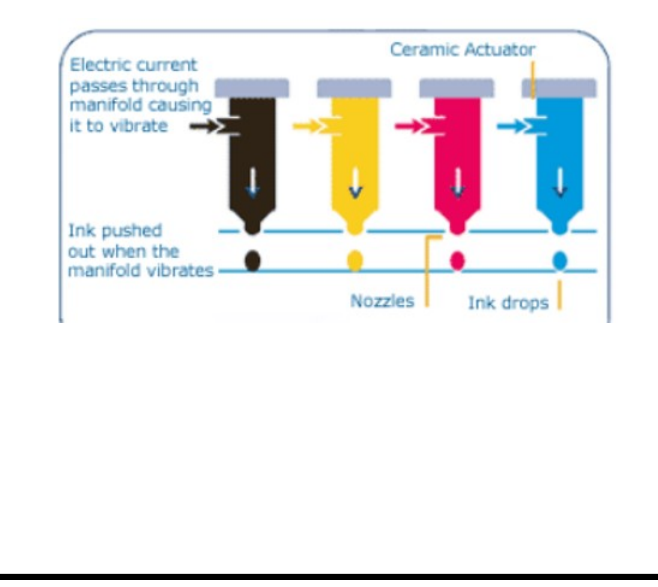

*(Continued on page 6)*

#### *(Continued from page 5)*

Since the ink does not need to be heated, it can be tailored to the media to which it is applied, in many cases giving more flexibility to the ink formulation.

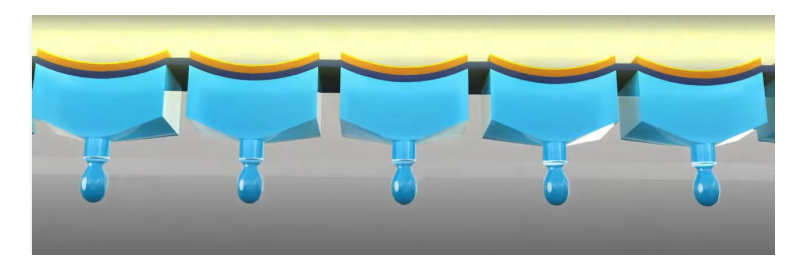

The internal printheads contain rows of these elements, which fire at precisely the right time, releasing the correct amount of ink as many as 40,000 times per second!

Since the ink cartridges for these printers do not contain the printhead, they are easier to duplicate, and many compatible cartridges are available. However, once again, the manufacturer has countered these efforts with onboard chips which warn you about the use of third-party inks.

Printer manufacturers have made numerous attempts to use firmware and onboard chips that won't allow the use of third-party inks and multiple corresponding class-action lawsuits against these actions.

Each user has to choose which ink cartridges to use but armed with some understanding of the printer ink systems you can add, make a more informed decision.

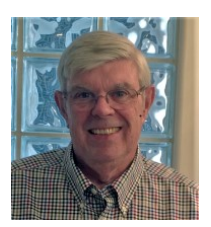

# **An Internet Safety Guide For Seniors**

By Kurt Jefferson, Editor, Central Kentucky Computer Society https://ckcs.org/ lextown2 (at) gmail.com

"The Internet can be a scary place, especially if you're old enough to be able to remember dialing a rotary telephone!…" begins the website from Safety Detectives.

But, in reality, age doesn't matter. Anyone using the Internet is a target.

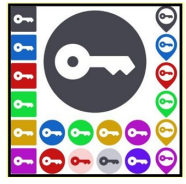

Still, those of us who are 60 and older are prime targets of cybercrimes.

*(Continued on page 7)*

*(Continued from page 6)*

(*Cybercrimes are those committed over the Internet using any device and means such as email, website, or social media apps such as Facebook or Instagram.)*

# **Stats**

**Think about this for a moment. In 2020, Americans 60 and older lost an estimated \$1 billion due to cybercrimes**. (Source: The FBI's Internet Crime Complaint Center, IC3.)

That was a 30% increase over the prior year. Yikes!

While all of this can be quite nerve-racking, you don't need to bite your nails or bash your head against the wall (although sometimes that's a tempting thought.)

# **Protect Yourself**

Safety Detectives says despite the threats, "**The vast majority of cyber attacks can be easily prevented with the proper tools, some basic education, and plain old common sense**."

The Safety Detective's website provides an excellent breakdown of common online threats facing folks who are 60 and older.

These include:

Viruses & Malware Phishing Data breaches/password theft Social media scams Banking fraud Privacy violations

# **Mobile**

If you own an iPhone, iPad, or Android phone, scroll down and check out the How to Stay Safe on Your Smartphone & Tablet section.

# **VPNs**

VPNs (virtual private networks) will protect you when using public Wi-Fi networks.VPNs are apps you can pay for and then install.

Many are offered through the different app stores (Mac App Store, App Store, Google Play, etc.) or from the software developer's website.

As the website notes, VPNs can flag unsafe public networks and protect your privacy by sending your Internet connection into an encrypted tunnel while on public Wi-Fi. Safety Detectives tested 52 separate VPNs and selected what it considers the best of the lot. Here are what others say:

C|net: Best VPN Service of 2021

*(Continued on page 8)*

#### *(Continued from page 7)*

- Tom's Guide: The Best VPN Service
- PCmag.com: The Best VPN Services for 2021

## **Password Managers**

Using a solid password manager keeps you safe and can make your life easier. A good password manager can auto-fill your login and password on many websites, so you no longer have to type in that information manually. In addition, you no longer have to keep that information in a notebook or on Post–It® notes.

- · IPCmag.com: Best Password Managers for 2021
- · Macworld UK: Best Password Managers For Mac
- · Tom's Guide: The Best Password Managers in 2021
- Check out The  $(2021)$ .

# **Wi-Fi Printer No Longer Works**

George Sengstock Plateau PC Users Group (PPCUGInc.com) October, 2023

Recently I have been asked to assist with connectivity issues with Wi-Fi printers. In most cases they "worked before" but this scenario can apply to connecting a new printer as well. The most common causes for this are change of router or the computer in question. If any of the following pre-requisite checks fail then that problem should get attention first:

- The router works because I can surf the internet with the computer in question.
- The printer does a self-test print or may even work from a different device/computer i.e. no "mechanical" issues.
- Try printing from a completely different application. I have recently experienced print fails when printing from my e-mail attachment preview window but all other applications work normally.
- The computer's Wi-Fi works because I can surf the internet with the computer in question.
- You are not trying to use WPS. (to be honest; I have had limited success using it myself)
- The printer is far away. Move printer closer to the router for troubleshooting.

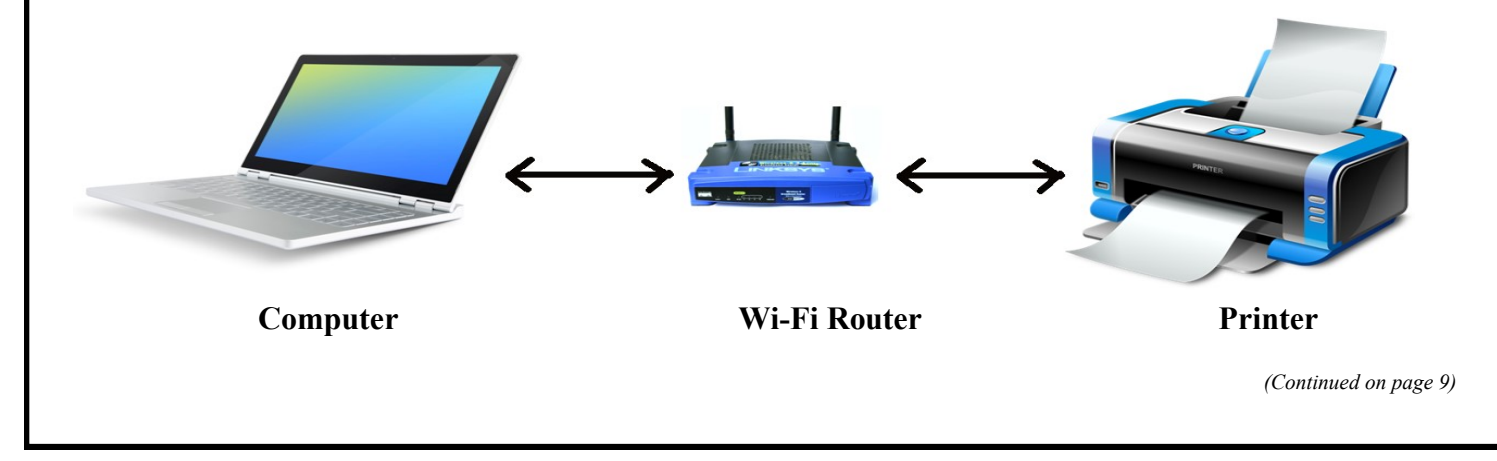

#### **In Case of Emergency** *(Continued from page 8)*

If you need print capability immediately consider connecting directly via a USB cable (usually included with printer) or Ethernet cable. Connecting either of these ways eliminates the Wi-Fi completely. It is also a good idea to establish this connection when the printer is new to serve as a "backup" printer in event of future Wi-Fi changes or problems.

# **Step By Step**

# **Step 1: Reboot Everything**

- **Power off the router, wait a few seconds then power on.**
- **Reboot the PC.**
- **Power off the printer completely, wait a few seconds then power on.**
- **Come back in 5 minutes (or until your internet is working).**

# **Step 2: Verify/Configure Router Settings**

Make sure you know your router's **Wi-Fi name (SSID)** and **password** (for Wi-Fi user not administrative).

If you feel nervous about accessing the router it is totally justified to call in a friend for help. Move on to step 3 and come back here if problems persist.

One can access the router configuration using the Administrator (configuration) login (password for this usually on a sticker on the router). The configuration pages can be accessed via the router's IP address in any internet browser. The address will be the same as what your computer's Wi-Fi setup's Gateway … if the connection there is working of course. Sometimes really new routers may not reveal access too much in the way of configuration and this was a symptom of the case illustrated above with a G5 type router.

Some routers can be configured with some aggressive firewall settings that may block some devices. Also consider that you might connect the printer via IP Address if you have some older equipment. In this case router configuration for "fixed IP" range is required. The rest of this article assumes connection will be by Wi-Fi SSID and the printer is set to use "DHCP".

# **Step 3: Configure Printer Wi-Fi Connection**

In this step we connect the printer to the Wi-Fi router. Most printers allow only a single Wi-Fi connection. If you have a really fancy printer it might support multiple networks. In any case, follow the quick setup guide for your printer.

**Enter Network Setup menu.** We assume Wi-Fi + WPA2 + DHCP. WPA2 is most common but another protocol may be possible (or use Auto). In some basic printers, the selection of protocol is not possible.

*(Continued on page 10)*

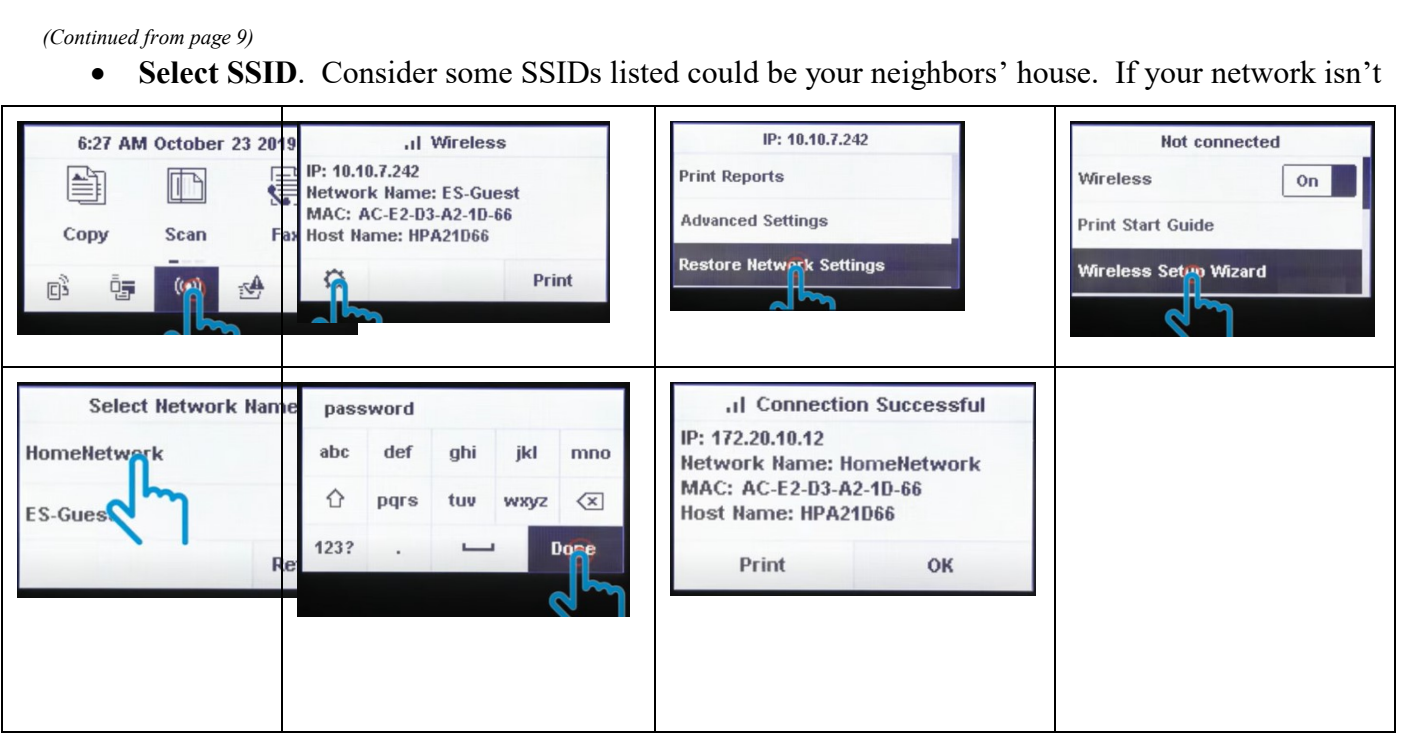

shown, does the printer allow you to enter the SSID manually? If not, call in reinforcements.

• **Enter the Wi-Fi password**. I hate this part because you have to use a cryptic "keypad" on the printer. Always assume the Password is case sensitive (more keypad shenanigans).

# **Step 4: Configure PC Printer Connection**

In this step we connect the computer to the printer via Wi-Fi.

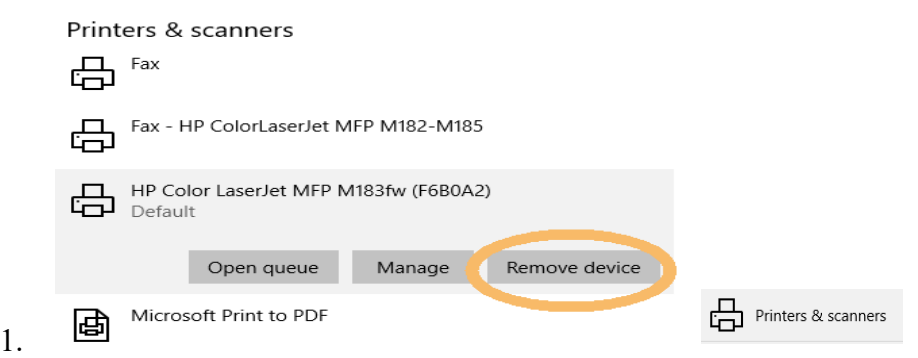

Access the Printers and Scanners control panel. There are multiple ways to get here including searching for "printers" on the Windows command bar.

2. Select your current printer and DELETE it. I have had cases where everything appeared correct but deleting and starting over was the only way to get it to work again!

*(Continued on page 11)*

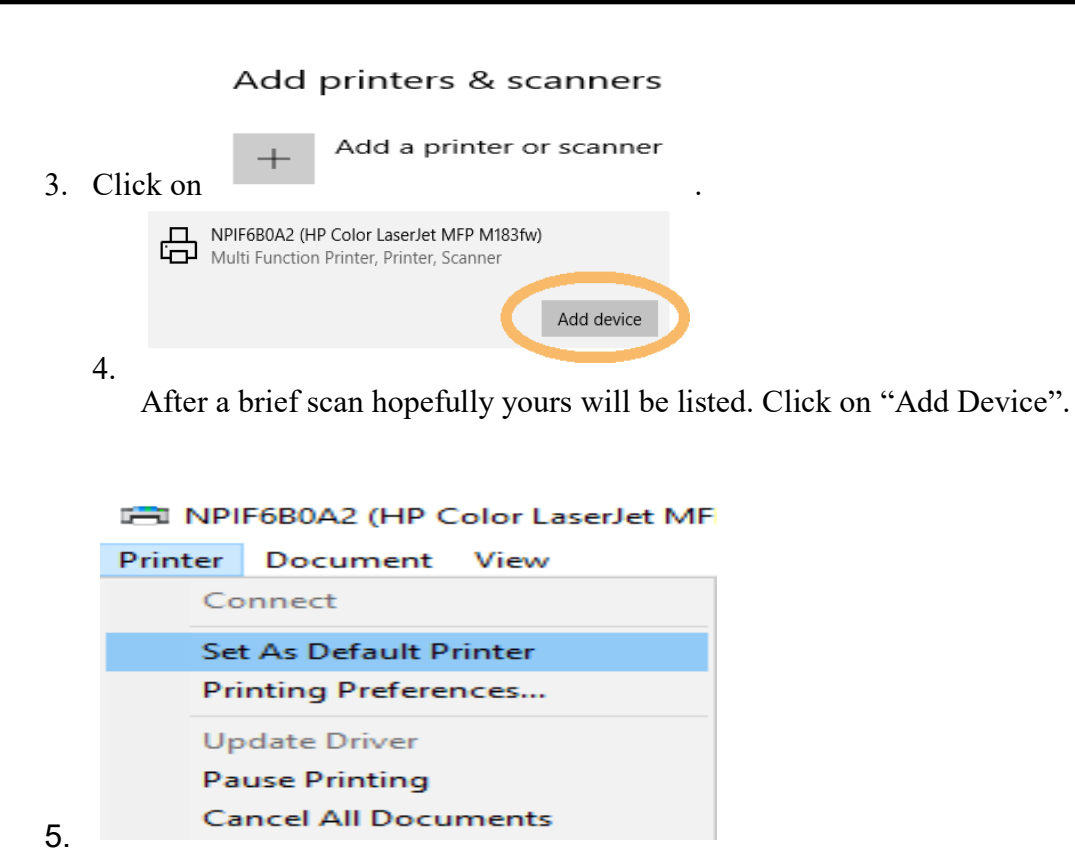

Don't forget to select your default printer as it may have changed a result of this process.

# **In All Has Failed**

If you have gotten this far and the connection still does not work, consider the following:

- If the Router was recently changed and the printer is relatively old then they may be incompatible. For example, I have seen this with a new Verizon 5G router and could not 'fix' it.
- Establish a wired connection. See In Case of Emergency above.
- Phone a friend or fellow PPCUG member.

# **References**

https://www.wikihow.com/Set-Up-a-Wireless-Printer-Connection https://www.windowscentral.com/how-connect-your-wireless-printer-windows-10 https://www.pcmag.com/how-to/printer-wont-connect-to-wi-fi-try-these-fixes

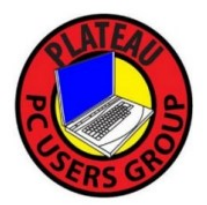

# **Windows 10 Backup / Restore**

George Sengstock Plateau PC Users Group (PPCUGInc.com) October, 2023

There have been a number of questions about backup and more recently "what happens if I actually have to restore something?" The answer to this question is less is more. To clarify we will state two simple facts:

- 1. If you do have to restore, it will likely be a select number of files unique and valuable to you.
- 2. A full system restore only works if the target machine is identical to the one that failed!

These statements provide motive for how we want to backup. In this case, simple is better because if it isn't easy to do, we are not going to do it! Here is the basic philosophy we should follow:

- Backup personal data files using simple file copy method at a frequency that meets your work level.
- Perform a complete system backup once or twice a year.

# **Use an External Hard Drive!**

Use an external USB hard drive! There are hundreds of choices of decent drives with capacity of 1 to 3 TERABYTES. Cost is \$25 to \$100. This is enough space to hold a complete backup plus dozens of personal data backups. Keep in mind if you have a small amount of personal data, a thumbdrive may be adequate for your needs.

- You own and control it!
- Redundancy is easy, just buy 2.
- For increased security, keep it in a fire proof safe and/or at an off-site location.

Avoid the "cloud" like the plague. You should use iCloud, OneDrive or other such services only for very limited, focused purposes. For example; sharing files with family or friends. Examples include photos from a special trip with a group of people or working on a genealogy project with distant family members. The other acceptable application of cloud storage is a SMALL collection of photos you like to accessible on all your devices.

Vprime

Toshiba Canvio Basics 2TB Portable External Hard Drive USB 3.0, Black - HDTB520XK3AA

#### ★★★★☆ × 70,990

## \$5989

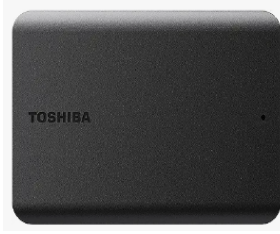

Or fastest delivery Tomorrow, Oct 11 More Buying Choices \$59.49 (19 new offers)

FREE delivery Sun, Oct 15

# **Personal Data Backup**

I prefer to use a primitive method for personal data storage as it facilitates access to my data with absolutely zero special software and 100% system independence.

1. Create a folder on your backup drive with the current date in the name.

*(Continued on page 13)*

- 2. Select your personal data folders. Note that I am including the "Users" folder here.
- 3. Copy or drag and drop the folder(s) into the backup folder.
- 4. Enjoy breakfast or continue working on your computer.
- 5. When the copy operation is complete, delete the oldest backup folder.

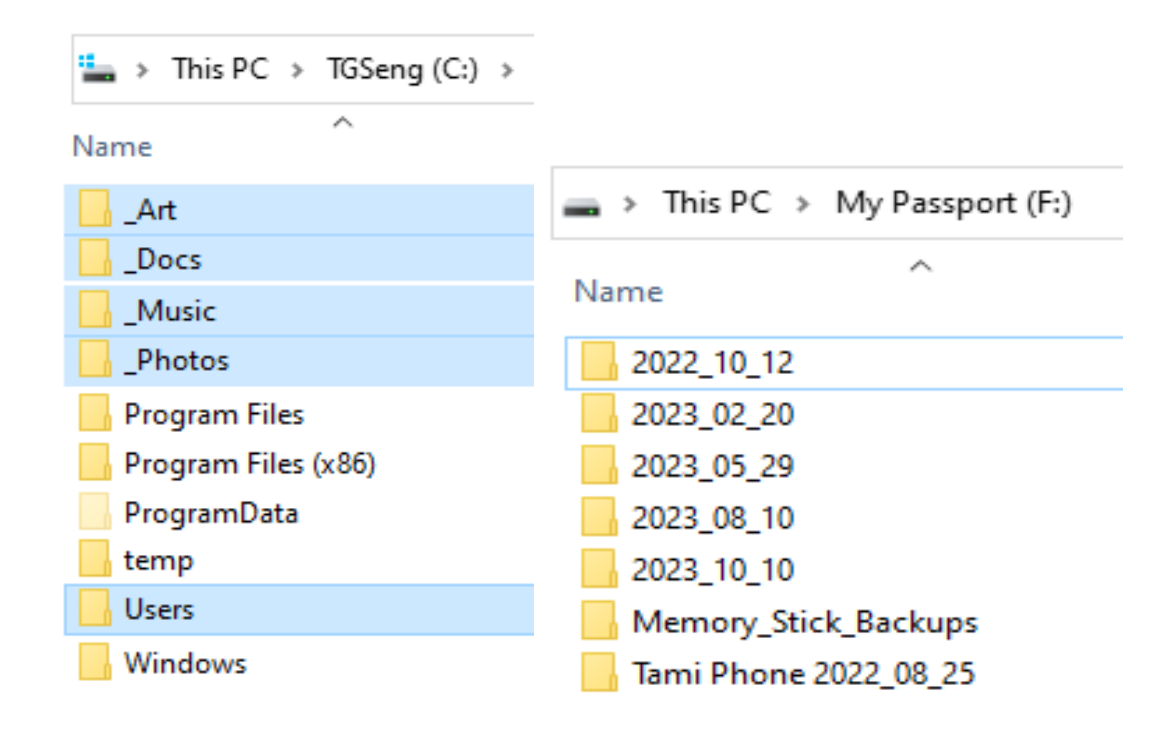

Isn't that simple? In fact you can create a batch file that can perform this task with a double-click. The benefit of this method is that it is the same since before 1990 and will continue to work for years to come.

# **Personal Data Restore**

Your personal backup data is immediately usable from any computer directly from the external hard drive. The "restore" procedure is simply the reverse of the backup procedure.

- 1. Open the desired folder on the backup drive.
- 2. Select all folders.
- 3. Copy or drag and drop the folder(s) into the primary hard drive.

# **Full (System) Backup**

I perform a full system backup only occasionally. A full system backup contains not only your data but the entire operating system, user settings, network logins, and application settings.

I recommend using an OLDER VERSION of Windows Backup or a simple backup program provided on the external hard drive. For example, my Western Digital drive came with "WD Apps" which can be quickly installed (or run) on any windows system straight off the external drive

*(Continued on page 14)*

.

#### **Full (System) Restore** *(Continued from page 13)*

The ability to actually perform a full system restore has the following pre-requisites:

- You have made a system boot disk (floppy, CD or thumbdrive).
- The computer that will receive the full restoration must be almost identical to the crashed system.

It is extremely rare that a full system restore will be possible. I have never been in a situation to use it except in the corporate world where the IT department had shelves of identical "spare" computers. Instead, consider this a part of the laborious process of transitioning to a new computer.

- Startup your brand new windows system and create your primary user exactly as the old (dead) system.
- Install applications from installation media. If you have many downloaded apps, this is a good reason to of saved the installers in an organized fashion.
- SELECTIVELY restore program data app by app from the last full backup. Ask for help on this.
- SELECTIVELY restore user folder(s) such as my documents, My photos and desktop from the last full backup (or your Personal backup). Ask for help on this.
- Restore your latest Personal Data backup (minus the User folder).

Ever since Windows XP, it has become nearly impossible to magically restore all your applications in a single restore operation. This is because of the poor practice of storing practically everything including linkages to program components (DLLs) in the system registry. This fact is what requires the "reinstallation" of apps. My favorite Paint program (circa 1997) is one of the few that allows me to install and run it like an old DOS application.

# **A Note about Windows Backup**

Microsoft (aka the Communist Software Empire) has recently destroyed the built-in Backup and Restore applications. They are now solely OneDrive (cloud) based. If you use that, you might as well take your computer to Starbucks, give it to the first Gen-Z you see and walk away.

I have been able to use the older Windows 10 backup and restore apps from a system yet to be corrupted by recent Windows updates. So for full backups you will have to do this or use a backup application, preferably one that came (and is stored) on your backup drive. The criteria for selecting a full backup application will be simplicity: the backup files must be accessible on a file by file basis. Restoring from an all or nothing backup is the best way to destroy your system.

# **Network and Website Passwords**

There is a Windows and some 3<sup>rd</sup> party "Credentials Backup" applications that promise to safely store logins for your Wi-Fi networks and web sites you visit. However, with the evolution of different web browsers and frequent changes in Windows this can be tenuous at best. I am not into password managers for obvious reasons so I go old school: a word document that has all my logins and passwords. I print it out and keep it with my passport if traveling without a computer …. and burn the list when I return home. Sometimes the simplest method is the best.

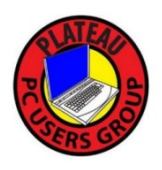

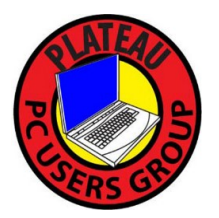

**Plateau PC Users Group, Inc.**

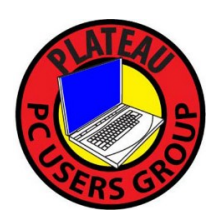

**Application for Membership for 2024**

------- New Member **------** Renewing Member

Return this application with a check for annual dues payable to "PLATEAU PC USERS GROUP" Return to the club Treasurer during our meeting or mail to "PPCUG Treasurer. 215 Highland Sq. PMB 11, Crossville TN 38555"

**Our annual dues are now payable July 1st. of each fiscal year.** 

Persons// families joining during the fiscal year have dues payable as follows:

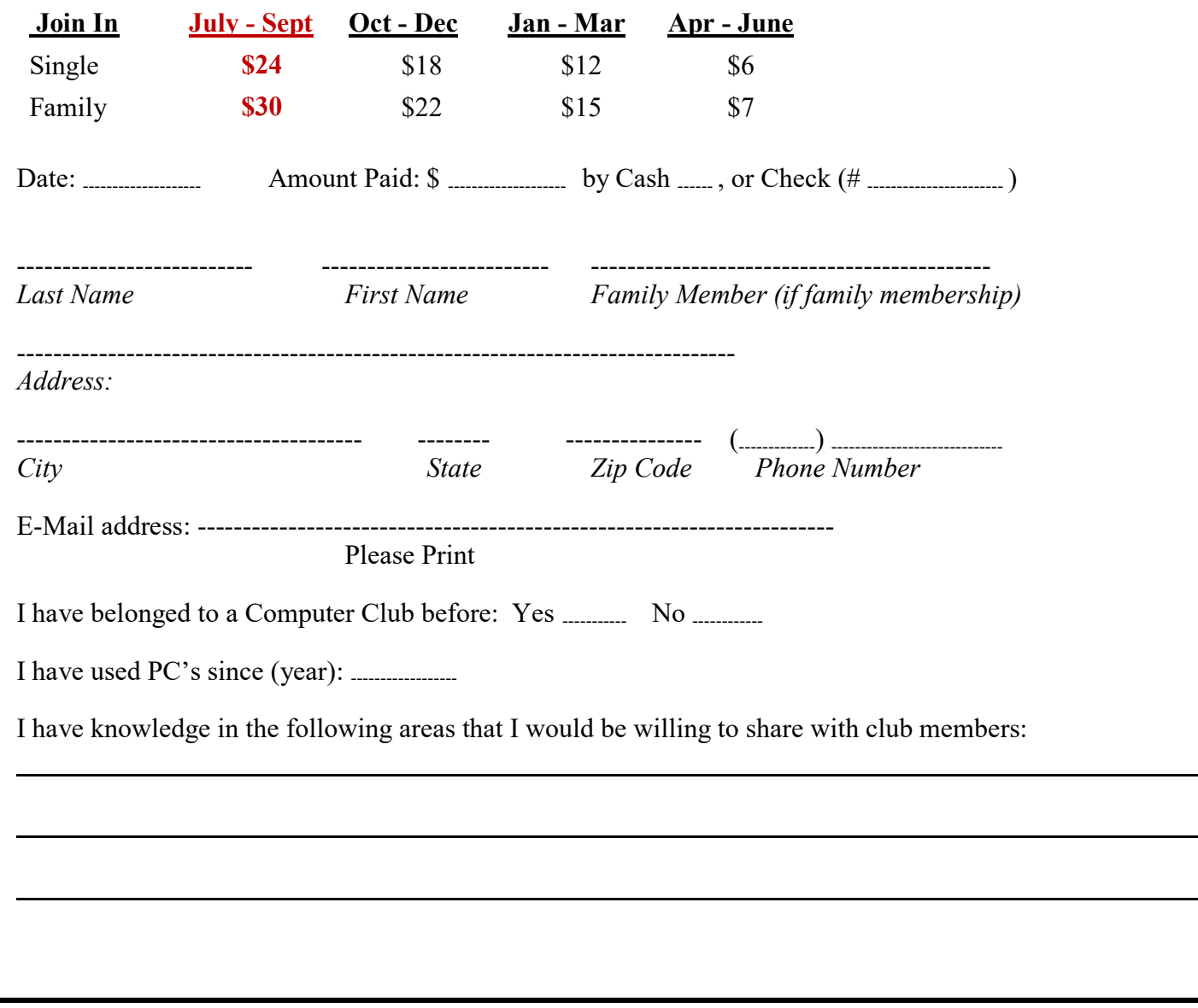

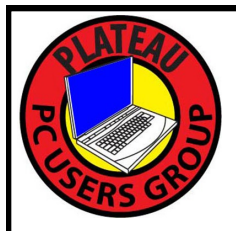

February 2024

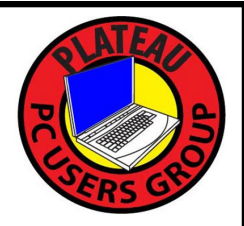

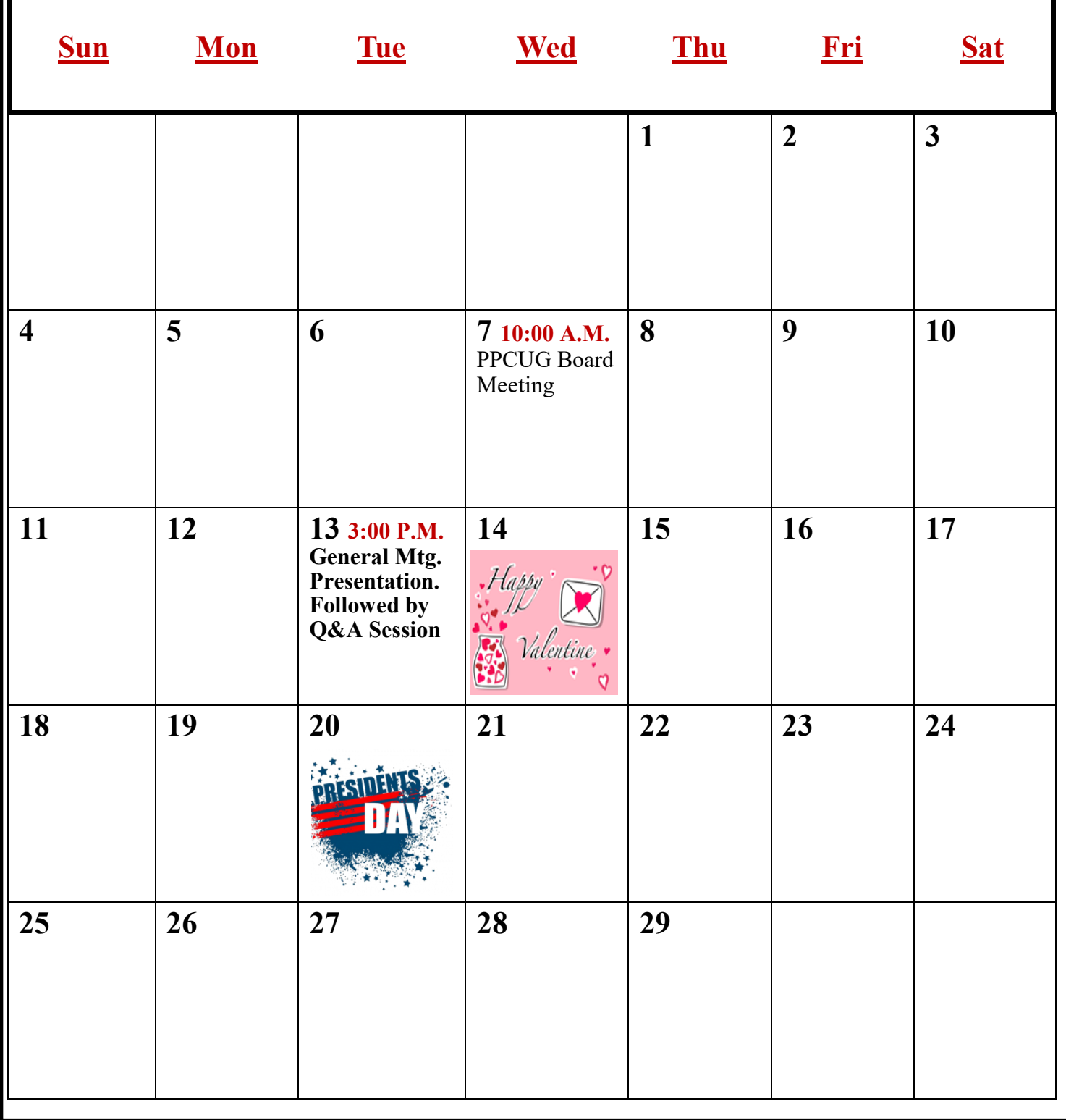